附件 **5** 

#### ClassIn 下载、安装和注册操作说明

2023 年 4 月《国际中文教师证书》笔试,中国考点使用 ClassIn 作为监考视频软件,下载、安装和注册流程如下:

一、下载与安装

(一)使用移动端作为监考视频软件下载安装 ClassIn

第一步: 在"应用商店"(安卓移动用户)或"APP Store"(苹果移动用

户)的搜索栏输入" $ClassIn$ "

第二步:下载安装好后,在移动端桌面显示"ClassIn"图标

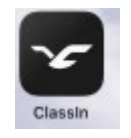

(二)使用电脑端作为监考视频软件下载安装 ClassIn

第一步: 在地址栏输入: <http://www.eeo.cn/cn/download.html>

第二步:根据设备选择下载按钮,Windows 用户点"Windows7 及以

#### 上";Mac 用户点击"macOS"

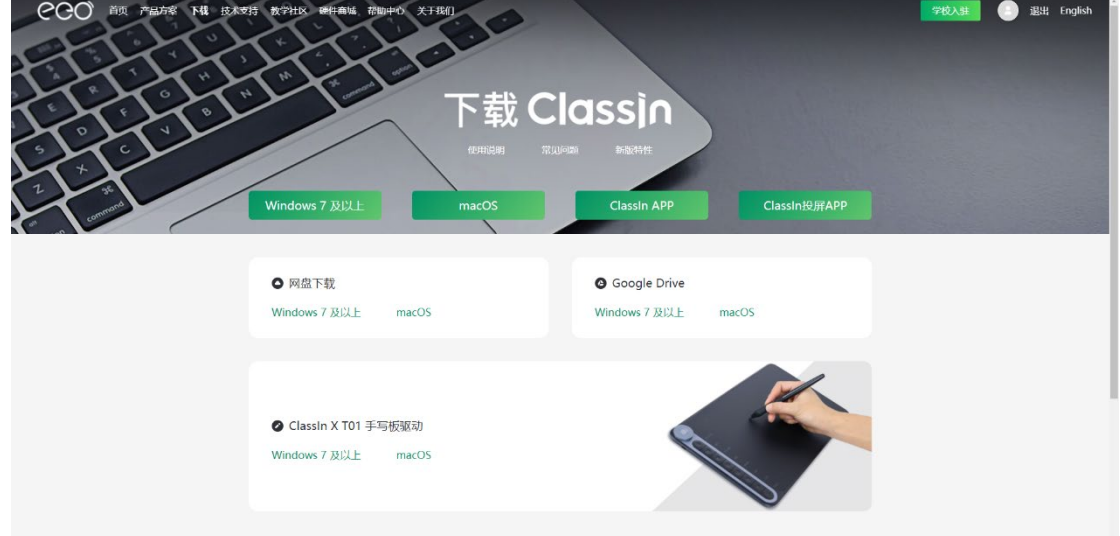

注意:推荐使用谷歌浏览器或火狐浏览器下载

二、注册账号

(一)使用移动端作为监考视频软件进行注册

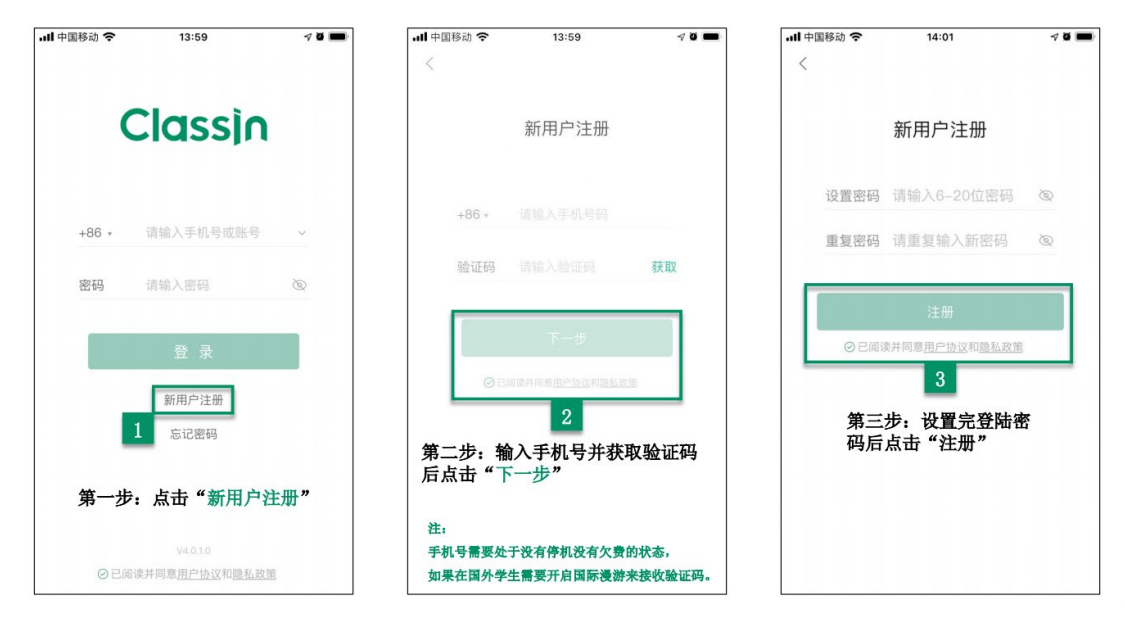

# (二)使用电脑端作为监考视频软件进行注册

下载客户端后,点击左下角的"新用户注册"按钮进行注册,需要 使用手机号进行注册;

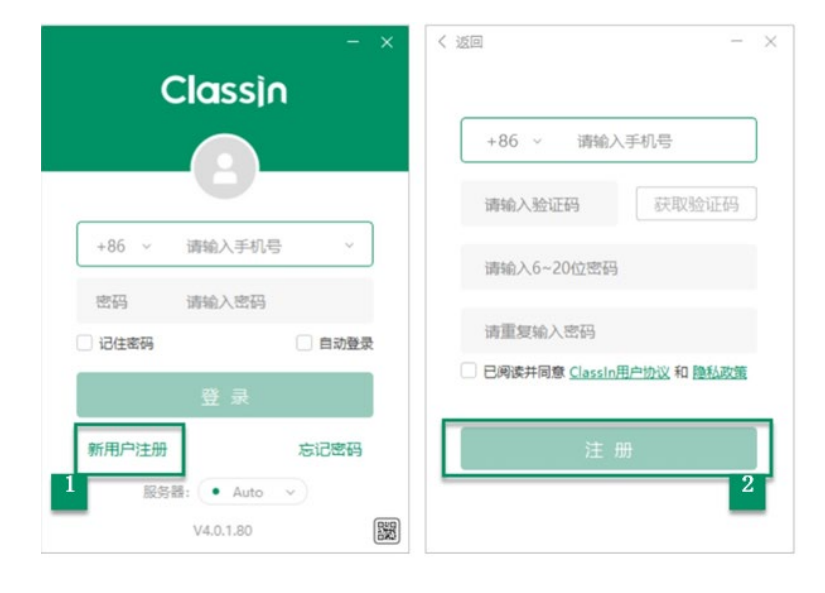

注:

- 1. 手机号需要处于没有停机没有欠费的状态,如果在国外使用国内 手机号,需要开启国际漫游来接收验证码。
- 2. ClassIn 支持使用国外手机号注册。
- 3. 请使用报名时填写的手机号进行注册,如更换手机号,请及时联 系考点。
- 三、登录 ClassIn

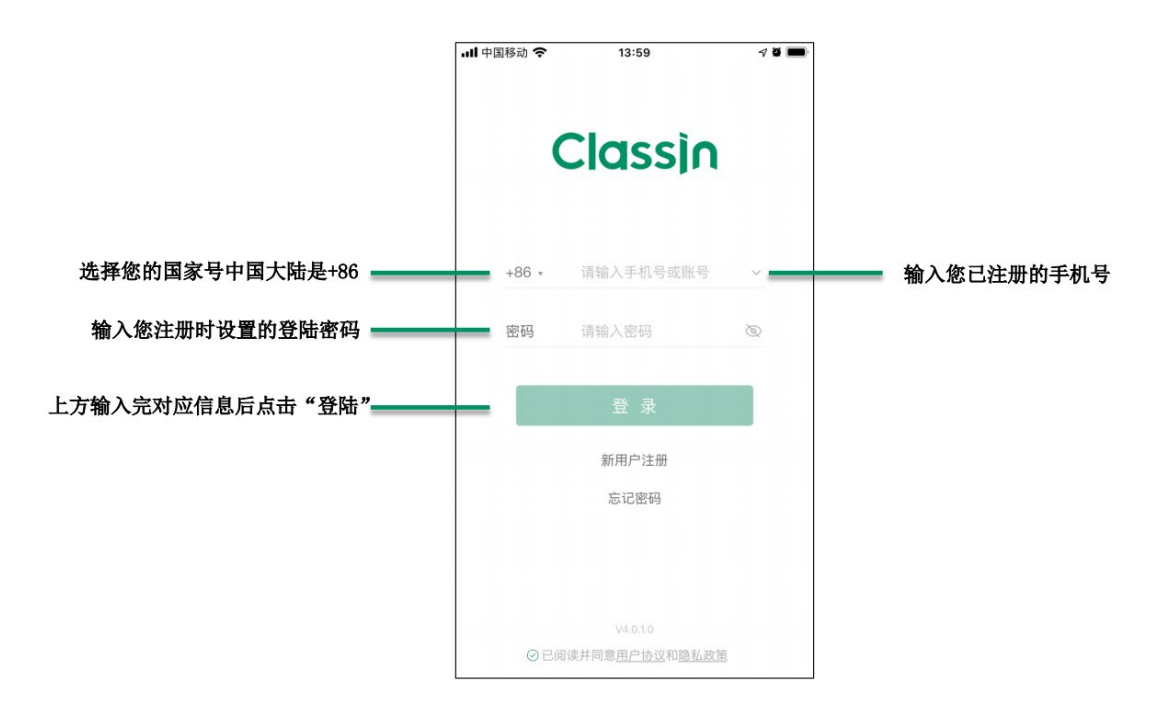

第一步:"输入账号密码"。

第二步:点击"登录"。

注:考试当天,登录 ClassIn 可看到考场信息,考试开始前 90 分钟, 点击"上课"进入考场。如无法看到考场信息,请及时联系考点。

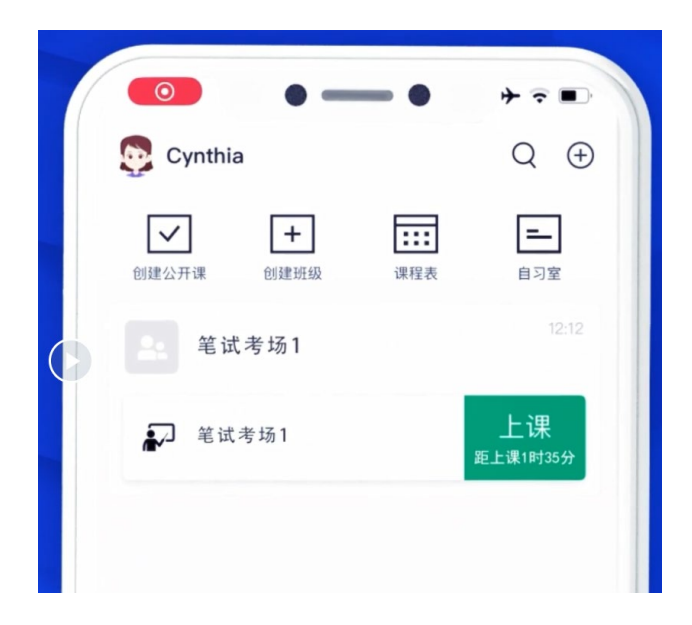

## 四、找回密码

如遗忘密码可以点击首页的"忘记密码"进行找回。

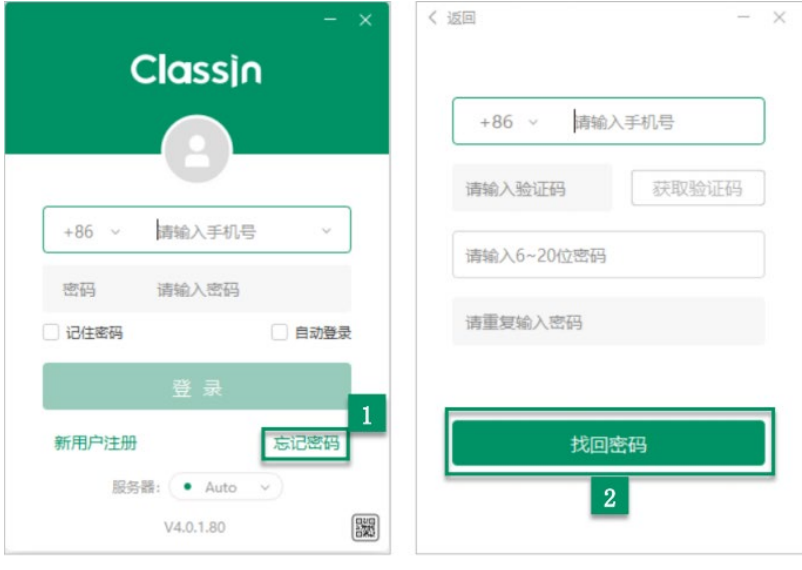

第一步: 点击"忘记密码" 第二步: 输入好信息后点击"找回密码"

### 五、设置个人信息

(一)使用移动端作为监考视频软件进行设置

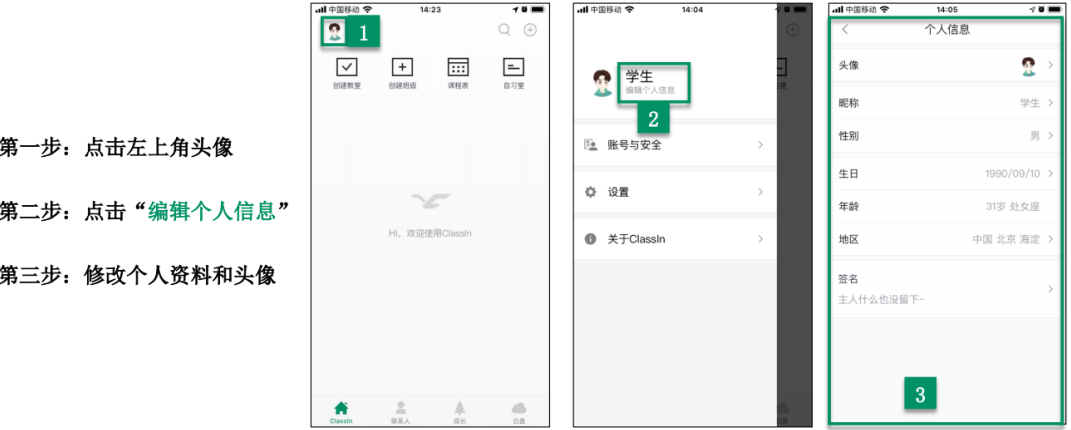

# (二)使用电脑端作为监考视频软件进行设置

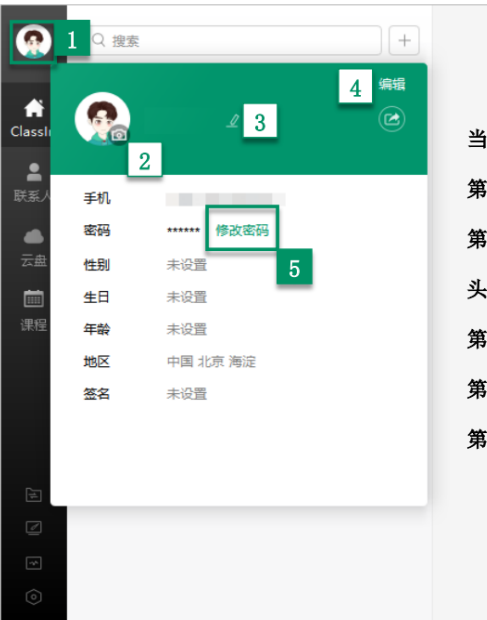

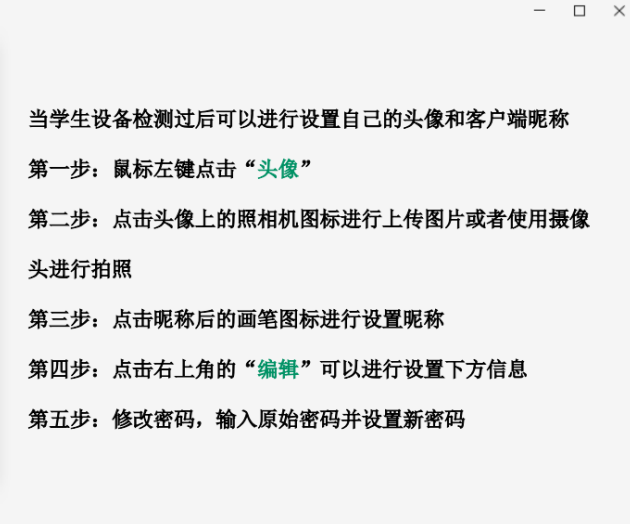